バトルエフェクト素材の追加 - SMILE GAME BUILDER ヘルプ

バトルエフェクト素材の追加方法です。1つの PNG ファイルにバトルエフェクトを構成す るアニメーションを描き、追加後に縦横のコマ数を指定します。

## ●追加できるファイルの形式

- ファイル形式:フルカラーPNG 形式
- サイズ:最大サイズ 横 2048×縦 2048 ピクセルまで。分割数を指定することで1 コマあたりの画像サイズが決まります。分割数の最大は 64 です。

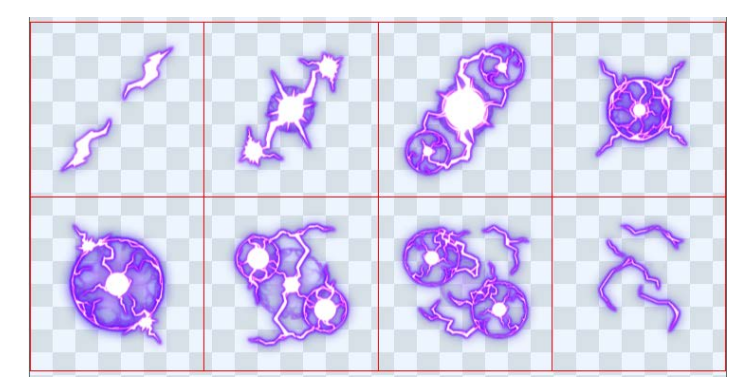

バトルエフェクト素材サンプル

## ●システム素材を書き出して利用する方法

標準添付のシステム素材のキャラクターフェイスを、フォルダーに書き出して利用するこ とができます。

- 1. 「バトルエフェクト素材のリスト」から、書き出したいキャラクターを選択します。
- 2. リストの上にある「エクスポート]ボタンを押します。
- 3. 「エクスポート先のフォルダーを選択してください」というダイアログが表示されるので、書き 出し先のフォルダーを左のツリーから選択し、[フォルダーの選択]ボタンを押してください。
- 4. 選択したフォルダーの中に、「EffectImages」という名前のフォルダーが作られ、その中に PNG ファイルが書き出されます。

## ●追加方法

PNG 形式画像ファイルを選択して追加します。

- 1. 「モンスター」タブを選択します。
- 2. 「モンスター素材のリスト」の上にある [+追加] ボタンを押します。
- 3. 「素材の追加」ダイアログの「ファイルから選択」タブを選択します。
- 4. 追加したいファイルを選択し、「追加]ボタンを押しすと素材が追加されます。

「ファイルから選択」で追加した素材は、初めから登録されている「システム素材」とは区別され、 緑色のアイコン(ユーザー素材)で表示されます。また、ユーザー素材は、ゲームを保存する際に、 ゲームファイル内に保存されます。元のファイルがそのまま使用されるわけではありません。

## ●コマ分割の指定

画像を追加したら、バトルエフェクトで使用する際のコマ数に応じて縦と横の分割数を指定します。

- 1. 「バトルエフェクト」タブを選択します。
- 2. 「バトルエフェクト素材のリスト」から、設定する素材を選択します。ユーザー素材は緑色のア イコンで表示されます。
- 3. 「アニメーションの設定」にある、横分割数・縦分割数を入力します。
- 4. 「プロパティ」にある、横分割数・縦分割数を入力します。